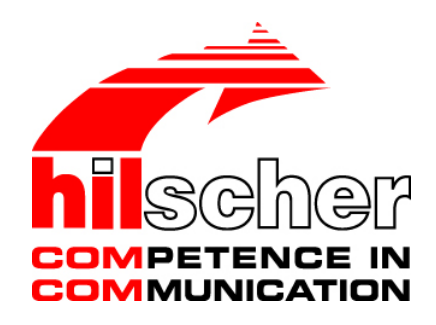

# **Bediener-Manual Generischer Slave-DTM für DeviceNet-Slave-Geräte Konfiguration von DeviceNet-Slave-Geräten V1.1100**

**Hilscher Gesellschaft für Systemautomation mbH www.hilscher.com** DOC041201OI11DE | Revision 11 | Deutsch | 2019-04 | Freigegeben | Öffentlich

# **Inhaltsverzeichnis**

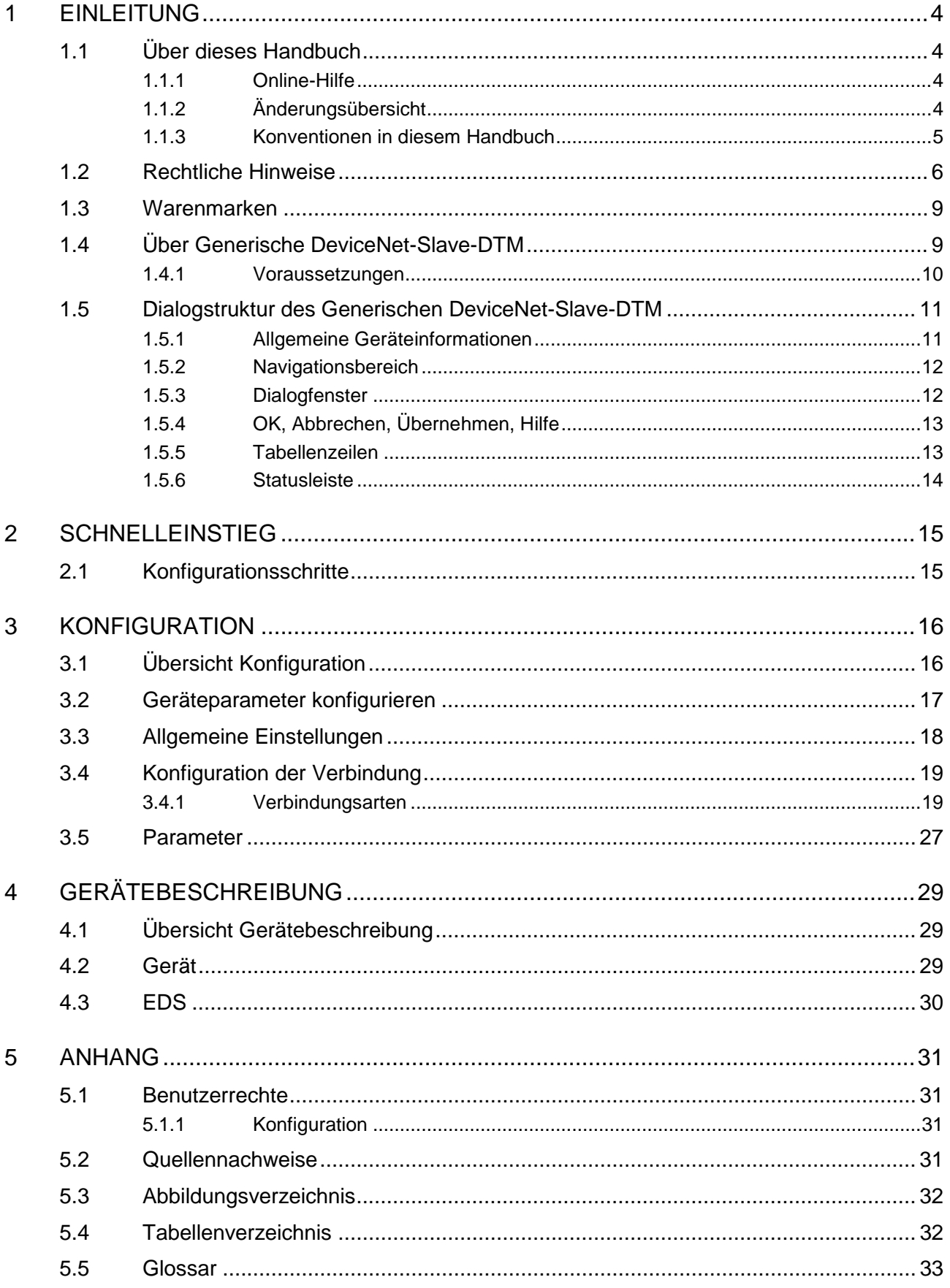

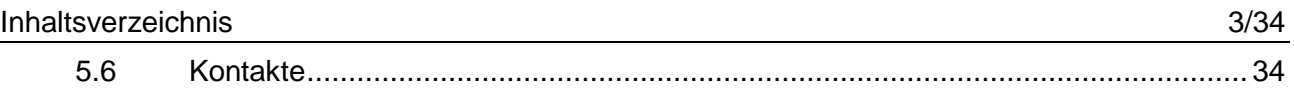

# <span id="page-3-0"></span>**1 Einleitung**

# <span id="page-3-1"></span>**1.1 Über dieses Handbuch**

Dieses Handbuch beschreibt die Konfiguration von DeviceNet-Slave-Geräten, deren Einstellungen über EDS-Dateien festgelegt und beschrieben sind. Diese Geräte können innerhalb einer FDT-Rahmenapplikation mit Hilfe des generischen DeviceNet-Slave-DTM konfiguriert werden.

#### **Dialogfenster**

In der nachfolgenden Tabelle finden Sie eine Übersicht der Beschreibungen der einzelnen Dialogfenster:

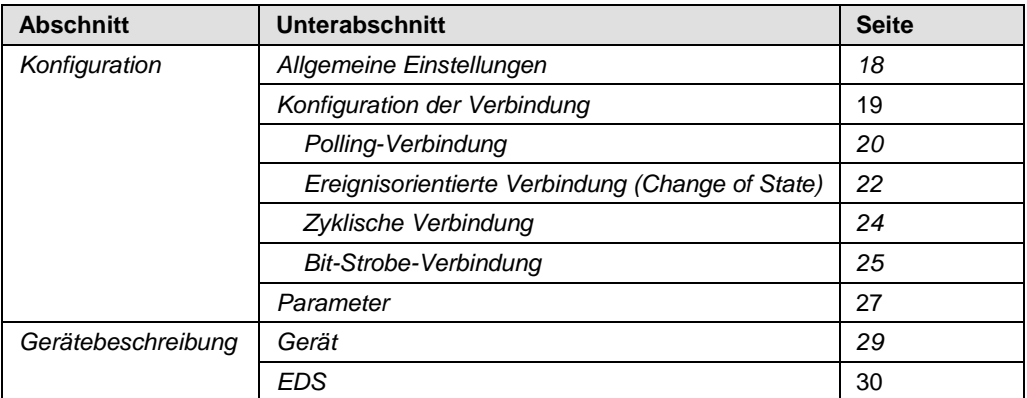

*Tabelle 1: Beschreibungen Dialogfenster*

### <span id="page-3-2"></span>**1.1.1 Online-Hilfe**

Das Generische DeviceNet-Slave-DTM enthält eine integrierte Online-Hilfe.

 Um die Online-Hilfe aufzurufen, klicken Sie auf **Hilfe** oder drücken Sie **F1**.

### <span id="page-3-3"></span>**1.1.2 Änderungsübersicht**

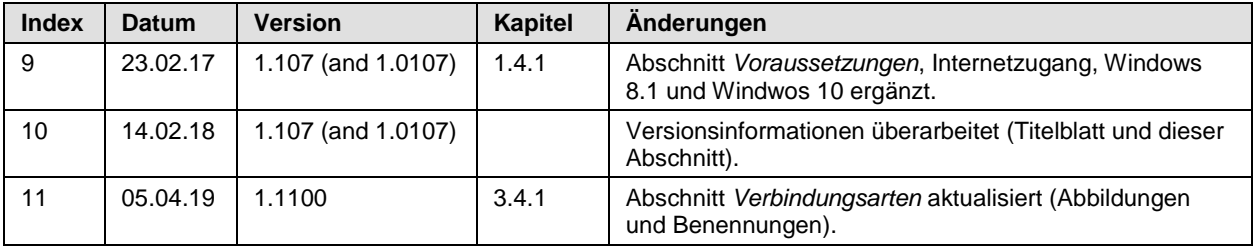

*Tabelle 2: Änderungsübersicht*

### <span id="page-4-0"></span>**1.1.3 Konventionen in diesem Handbuch**

Hinweise, Handlungsanweisungen und Ergebnisse von Handlungen sind wie folgt gekennzeichnet:

#### **Hinweise**

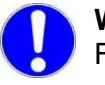

**Wichtig:** <Wichtiger Hinweis, der befolgt werden muss, um Fehlfunktionen auszuschließen>

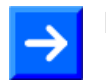

**Hinweis:** <Allgemeiner Hinweis >

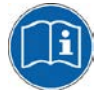

<Hinweis, wo Sie weitere Informationen finden können>

#### **Handlungsanweisungen**

- 1. <Anweisung>
- 2. <Anweisung>

oder

> <Anweisung>

#### **Ergebnisse**

<Ergebnis>

## <span id="page-5-0"></span>**1.2 Rechtliche Hinweise**

#### **Copyright**

© Hilscher Gesellschaft für Systemautomation mbH

Alle Rechte vorbehalten.

Die Bilder, Fotografien und Texte der Begleitmaterialien (in Form eines Benutzerhandbuchs, Bedienerhandbuchs, Statement of Work Dokument sowie alle weiteren Dokumenttypen, Begleittexte, Dokumentation etc.) sind durch deutsches und internationales Urheberrecht sowie internationale Handels- und Schutzbestimmungen geschützt. Sie sind ohne vorherige schriftliche Genehmigung nicht berechtigt, diese vollständig oder teilweise durch technische oder mechanische Verfahren zu vervielfältigten (Druck, Fotokopie oder anderes Verfahren), unter Verwendung elektronischer Systeme zu verarbeiten oder zu übertragen. Es ist Ihnen untersagt, Veränderungen an Copyrightvermerken, Kennzeichen, Markenzeichen oder Eigentumsangaben vorzunehmen. Darstellungen werden ohne Rücksicht auf die Patentlage mitgeteilt. Die in diesem Dokument enthaltenen Firmennamen und Produktbezeichnungen sind möglicherweise Marken bzw. Warenzeichen der jeweiligen Inhaber und können warenzeichen-, marken- oder patentrechtlich geschützt sein. Jede Form der weiteren Nutzung bedarf der ausdrücklichen Genehmigung durch den jeweiligen Inhaber der Rechte.

#### **Wichtige Hinweise**

Vorliegende Dokumentation in Form eines Benutzerhandbuchs, Bedienerhandbuchs sowie alle weiteren Dokumenttypen und Begleittexte wurden/werden mit größter Sorgfalt erarbeitet. Fehler können jedoch nicht ausgeschlossen werden. Eine Garantie, die juristische Verantwortung für fehlerhafte Angaben oder irgendeine Haftung kann daher nicht übernommen werden. Sie werden darauf hingewiesen, dass Beschreibungen in dem Benutzerhandbuch, den Begleittexte und der Dokumentation weder eine Garantie, noch eine Angabe über die nach dem Vertrag vorausgesetzte Verwendung oder eine zugesicherte Eigenschaft darstellen. Es kann nicht ausgeschlossen werden, dass das Benutzerhandbuch, die Begleittexte und die Dokumentation nicht vollständig mit den beschriebenen Eigenschaften, Normen oder sonstigen Daten der gelieferten Produkte übereinstimmen. Eine Gewähr oder Garantie bezüglich der Richtigkeit oder Genauigkeit der Informationen wird nicht übernommen.

Wir behalten uns das Recht vor, unsere Produkte und deren Spezifikation, sowie zugehörige Dokumentation in Form eines Benutzerhandbuchs, Bedienerhandbuchs sowie alle weiteren Dokumenttypen und Begleittexte jederzeit und ohne Vorankündigung zu ändern, ohne zur Anzeige der Änderung verpflichtet zu sein. Änderungen werden in zukünftigen Manuals berücksichtigt und stellen keine Verpflichtung dar; insbesondere besteht kein Anspruch auf Überarbeitung gelieferter Dokumente. Es gilt jeweils das Manual, das mit dem Produkt ausgeliefert wird.

Die Hilscher Gesellschaft für Systemautomation mbH haftet unter keinen Umständen für direkte, indirekte, Neben- oder Folgeschäden oder Einkommensverluste, die aus der Verwendung der hier enthaltenen Informationen entstehen.

#### **Haftungsausschluss**

Die Hard- und/oder Software wurde von der Hilscher Gesellschaft für Systemautomation mbH sorgfältig erstellt und getestet und wird im reinen Ist-Zustand zur Verfügung gestellt. Es kann keine Gewährleistung für die Leistungsfähigkeit und Fehlerfreiheit der Hard- und/oder Software für alle Anwendungsbedingungen und -fälle und die erzielten Arbeitsergebnisse bei Verwendung der Hard- und/oder Software durch den Benutzer übernommen werden. Die Haftung für etwaige Schäden, die durch die Verwendung der Hard- und Software oder der zugehörigen Dokumente entstanden sein könnten, beschränkt sich auf den Fall des Vorsatzes oder der grob fahrlässigen Verletzung wesentlicher Vertragspflichten. Der Schadensersatzanspruch für die Verletzung wesentlicher Vertragspflichten ist jedoch auf den vertragstypischen vorhersehbaren Schaden begrenzt.

Insbesondere wird hiermit ausdrücklich vereinbart, dass jegliche Nutzung bzw. Verwendung von der Hard- und/oder Software im Zusammenhang

- der Luft- und Raumfahrt betreffend der Flugsteuerung,
- Kernschmelzungsprozessen in Kernkraftwerken,
- medizinischen Geräten die zur Lebenserhaltung eingesetzt werden
- und der Personenbeförderung betreffend der Fahrzeugsteuerung

ausgeschlossen ist. Es ist strikt untersagt, die Hard- und/oder Software in folgenden Bereichen zu verwenden:

- für militärische Zwecke oder in Waffensystemen;
- zum Entwurf, zur Konstruktion, Wartung oder zum Betrieb von Nuklearanlagen;
- in Flugsicherungssystemen, Flugverkehrs- oder Flugkommunikationssystemen;
- in Lebenserhaltungssystemen;
- in Systemen, in denen Fehlfunktionen der Hard- und/oder Software körperliche Schäden oder Verletzungen mit Todesfolge nach sich ziehen können.

Sie werden darauf hingewiesen, dass die Hard- und/oder Software nicht für die Verwendung in Gefahrumgebungen erstellt worden ist, die ausfallsichere Kontrollmechanismen erfordern. Die Benutzung der Hardund/oder Software in einer solchen Umgebung geschieht auf eigene Gefahr; jede Haftung für Schäden oder Verluste aufgrund unerlaubter Benutzung ist ausgeschlossen.

#### **Gewährleistung**

Die Hilscher Gesellschaft für Systemautomation mbH übernimmt die Gewährleistung für das funktionsfehlerfreie Laufen der Software entsprechend der im Pflichtenheft aufgeführten Anforderungen und dafür, dass sie bei Abnahme keine Mängel aufweist. Die Gewährleistungszeit beträgt 12 Monate beginnend mit der Abnahme bzw. Kauf (durch ausdrückliches Erklärung oder konkludent, durch schlüssiges Verhalten des Kunden, z.B. bei dauerhafter Inbetriebnahme).

Die Gewährleistungspflicht für Geräte (Hardware) unserer Fertigung beträgt 36 Monate, gerechnet vom Tage der Lieferung ab Werk. Vorstehende Bestimmungen gelten nicht, soweit das Gesetz gemäß § 438 Abs. 1 Nr. 2 BGB, § 479 Abs.1 BGB und § 634a Abs. 1 BGB zwingend längere Fristen vorschreibt. Sollte trotz aller aufgewendeter Sorgfalt die gelieferte Ware einen Mangel aufweisen, der bereits zum Zeitpunkt des Gefahrübergangs vorlag, werden wir die Ware vorbehaltlich fristgerechter Mängelrüge, nach unserer Wahl nachbessern oder Ersatzware liefern.

Die Gewährleistungspflicht entfällt, wenn die Mängelrügen nicht unverzüglich geltend gemacht werden, wenn der Käufer oder Dritte Eingriffe an den Erzeugnissen vorgenommen haben, wenn der Mangel durch natürlichen Verschleiß, infolge ungünstiger Betriebsumstände oder infolge von Verstößen gegen unsere Betriebsvorschriften oder gegen die Regeln der Elektrotechnik eingetreten ist oder wenn unserer Aufforderung auf Rücksendung des schadhaften Gegenstandes nicht umgehend nachgekommen wird.

#### **Kosten für Support, Wartung, Anpassung und Produktpflege**

Wir weisen Sie darauf hin, dass nur bei dem Vorliegen eines Sachmangels kostenlose Nachbesserung erfolgt. Jede Form von technischem Support, Wartung und individuelle Anpassung ist keine Gewährleistung, sondern extra zu vergüten.

#### **Weitere Garantien**

Obwohl die Hard- und Software mit aller Sorgfalt entwickelt und intensiv getestet wurde, übernimmt die Hilscher Gesellschaft für Systemautomation mbH keine Garantie für die Eignung für irgendeinen Zweck, der nicht schriftlich bestätigt wurde. Es kann nicht garantiert werden, dass die Hardund Software Ihren Anforderungen entspricht, die Verwendung der Hardund/oder Software unterbrechungsfrei und die Hard- und/oder Software fehlerfrei ist.

Eine Garantie auf Nichtübertretung, Nichtverletzung von Patenten, Eigentumsrecht oder Freiheit von Einwirkungen Dritter wird nicht gewährt. Weitere Garantien oder Zusicherungen hinsichtlich Marktgängigkeit, Rechtsmängelfreiheit, Integrierung oder Brauchbarkeit für bestimmte Zwecke werden nicht gewährt, es sei denn, diese sind nach geltendem Recht vorgeschrieben und können nicht eingeschränkt werden.

#### **Vertraulichkeit**

Der Kunde erkennt ausdrücklich an, dass dieses Dokument Geschäftsgeheimnisse, durch Copyright und andere Patent- und Eigentumsrechte geschützte Informationen sowie sich darauf beziehende Rechte der Hilscher Gesellschaft für Systemautomation mbH beinhaltet. Er willigt ein, alle diese ihm von der Hilscher Gesellschaft für Systemautomation mbH zur Verfügung gestellten Informationen und Rechte, welche von der Hilscher Gesellschaft für Systemautomation mbH offen gelegt und zugänglich gemacht wurden und die Bedingungen dieser Vereinbarung vertraulich zu behandeln.

Die Parteien erklären sich dahin gehend einverstanden, dass die Informationen, die sie von der jeweils anderen Partei erhalten haben, in dem geistigen Eigentum dieser Partei stehen und verbleiben, soweit dies nicht vertraglich anderweitig geregelt ist.

Der Kunde darf dieses Know-how keinem Dritten zur Kenntnis gelangen lassen und sie den berechtigten Anwendern ausschließlich innerhalb des Rahmens und in dem Umfang zur Verfügung stellen, wie dies für deren Wissen erforderlich ist. Mit dem Kunden verbundene Unternehmen gelten nicht als Dritte. Der Kunde muss berechtigte Anwender zur Vertraulichkeit verpflichten. Der Kunde soll die vertraulichen Informationen ausschließlich in Zusammenhang mit den in dieser Vereinbarung spezifizierten Leistungen verwenden.

Der Kunde darf diese vertraulichen Informationen nicht zu seinem eigenen Vorteil oder eigenen Zwecken, bzw. zum Vorteil oder Zwecken eines Dritten verwenden oder geschäftlich nutzen und darf diese vertraulichen Informationen nur insoweit verwenden, wie in dieser Vereinbarung vorgesehen bzw. anderweitig insoweit, wie er hierzu ausdrücklich von der offen legenden Partei schriftlich bevollmächtigt wurde. Der Kunde ist berechtigt, seinen unmittelbaren Rechts- und Finanzberatern die<br>Vertragsbedingungen dieser vereinbarung unter Vertragsbedingungen dieser Vereinbarung unter Vertraulichkeitsverpflichtung zu offenbaren, wie dies für den normalen Geschäftsbetrieb des Kunden erforderlich ist.

#### **Exportbestimmungen**

Das gelieferte Produkt (einschließlich der technischen Daten) unterliegt gesetzlichen Export- bzw. Importgesetzen sowie damit verbundenen Vorschriften verschiedener Länder, insbesondere denen von Deutschland und den USA. Das Produkt/Hardware/Software darf nicht in Länder exportiert werden, in denen dies durch das US-amerikanische Exportkontrollgesetz und dessen ergänzender Bestimmungen verboten ist. Sie verpflichten sich, die Vorschriften strikt zu befolgen und in eigener Verantwortung einzuhalten. Sie werden darauf hingewiesen, dass Sie zum Export, zur Wiederausfuhr oder zum Import des Produktes unter Umständen staatlicher Genehmigungen bedürfen.

### <span id="page-8-0"></span>**1.3 Warenmarken**

Windows® XP, Windows® Vista, Windows® 7 , Windows® 8, Windows® 8.1 und Windows® 10 sind registrierte Warenmarken der Microsoft Corporation.

DeviceNet™ ist eine Warenmarke der ODVA (Open DeviceNet Vendor Association, Inc).

Alle anderen erwähnten Marken sind Eigentum Ihrer jeweiligen rechtmäßigen Inhaber.

## <span id="page-8-1"></span>**1.4 Über Generische DeviceNet-Slave-DTM**

Mithilfe des generischen DeviceNet-Slave-DTM können Sie innerhalb einer FDT-Rahmenapplikation DeviceNet-Slave-Geräte konfigurieren, deren Einstellungen über EDS-Dateien festgelegt sind.

Mithilfe des generischen DeviceNet-Slave-DTM werden die zur Konfiguration der DeviceNet-Slave-Geräte notwendigen Informationen im DeviceNet-Master-Gerät hinterlegt und damit das Master-Gerät konfiguriert.

### <span id="page-9-0"></span>**1.4.1 Voraussetzungen**

#### **Systemvoraussetzungen**

- PC mit 1 GHz Prozessor oder höher
- Windows<sup>®</sup> XP SP3. Windows® Vista (32-Bbit) SP2, Windows® 7 (32-Bit und 64-Bit) SP1, Windows® 8 (32-Bit und 64-Bit), Windows® 8.1 (32-Bit und 64-Bit), Windows® 10 (32-Bit und 64-Bit)
- zur Installation sind Administratorrechte notwendig
- Internet Explorer 5.5 oder höher
- RAM: mind. 512 MByte, empfohlen 1024 MByte
- Auflösung: mind. 1024 x 768 Bildpunkte
- Tastatur und Maus
- Einschränkung: Touchscreen wird nicht unterstützt.

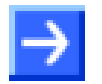

**Hinweis:** Wenn die Projektdatei auf einem weiteren PC verwendet wird,

- muss dieser PC auch den oben aufgeführten Systemanforderungen entsprechen,
- die Gerätebeschreibungsdateien der im Projekt verwendeten Geräte müssen in die Konfigurationssoftware SYCON.net auf dem neuen PC importiert werden und
- die DTMs der im Projekt verwendeten Geräte müssen ebenfalls auf diesem weiteren PC installiert sein.

#### **Voraussetzungen Generischer DeviceNet-Slave-DTM**

Für die Arbeit mit einem generischen DeviceNet-Slave-DTM gelten die folgenden Voraussetzungen:

- Installierte FDT/DTM V 1.2 kompatible Rahmenapplikation
- Installierter DeviceNet-Master-DTM
- EDS-Dateien der zu konfigurierenden Geräte
- Der DTM muss in den Gerätekatalog geladen werden

#### **Laden von EDS-Dateien**

Um Geräte zum **netDevice**-Gerätekatalog hinzuzufügen, müssen die EDS-Dateien der verwendeten Geräte über das **netDevice**-Menü **Netzwerk > Gerätebeschreibungen importieren ….** in den Ordner EDS des DTMs importiert werden und der Gerätekatalog neu geladen werden. Der Ordner EDS befindet sich bis einschließlich Windows® XP im Verzeichnis (All Users) mit den Anwendungsdaten der Konfigurationssoftware (bzw. ab Windows® 7 im Verzeichnis *C:\ProgramData\ SYCONnet*).

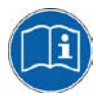

Weitere Informationen zu dieser Frage finden Sie in Abschnitt *[Konfigurationsschritte](#page-14-1)* auf Seite [15,](#page-14-1) unter Schritt 1 und 2.

## <span id="page-10-0"></span>**1.5 Dialogstruktur des Generischen DeviceNet-Slave-DTM**

Die grafische Benutzeroberfläche des DTM gliedert sich in verschiedene Bereiche und Elemente:

- 1. Den Kopfbereich mit der **allgemeinen Geräteinformation**,
- 2. Den **Navigationsbereich** (Bereich an der linken Seite),
- 3. Die **Dialogfenster** (Hauptbereich auf der rechten Seite),
- 4. **OK**, **Abbrechen**, **Übernehmen** und **Hilfe**,
- 5. Die **Statusleiste** mit weiteren Angaben, wie z. B. dem Online-Status des DTM.

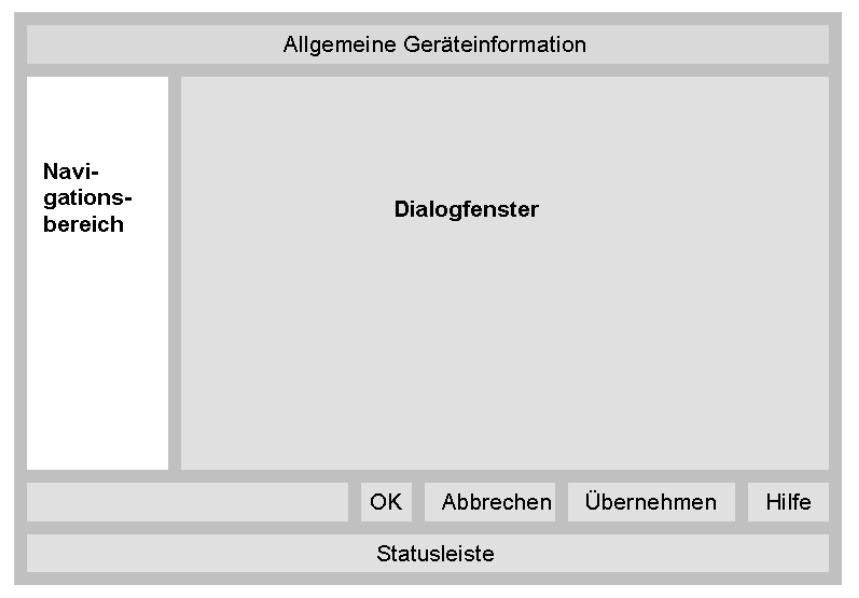

*Abbildung 1: Dialogstruktur des Generischen DeviceNet-Slave-DTM*

### <span id="page-10-1"></span>**1.5.1 Allgemeine Geräteinformationen**

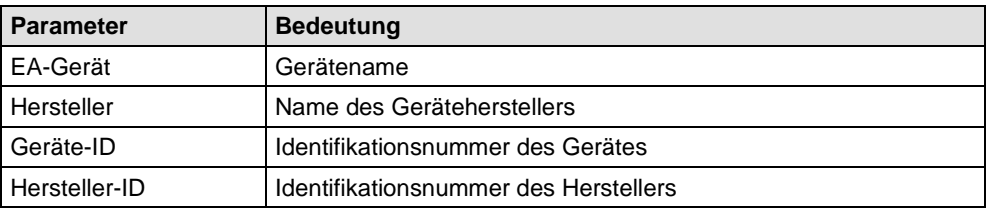

*Tabelle 3: Allgemeine Geräteinformation*

### <span id="page-11-0"></span>**1.5.2 Navigationsbereich**

Im **Navigationsbereich** befinden sich Ordner und Unterordner, um die Dialogfenster des DTM aufrufen zu können.

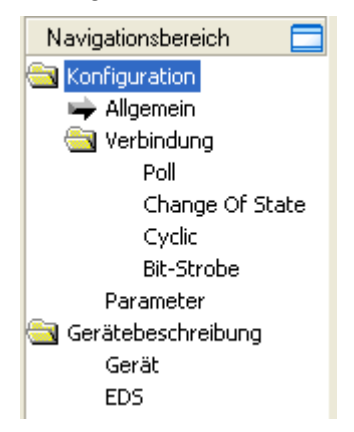

*Abbildung 2: Der Navigationsbereich*

- Den gewünschten Ordner und Unterordner anklicken.
- $\rightarrow$  Das entsprechende Dialogfenster wird angezeigt.

#### **Navigationsbereich verbergen / anzeigen**

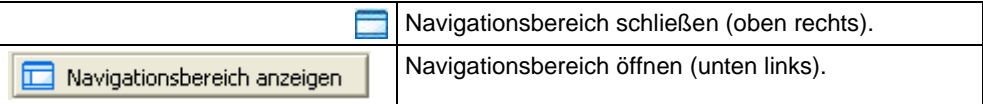

### <span id="page-11-1"></span>**1.5.3 Dialogfenster**

Im Dialogfenster werden die Fenster für **Konfiguration** bzw. **Gerätebeschreibung** geöffnet. Dazu muss im Navigationsbereich der jeweilige Ordner ausgewählt werden.

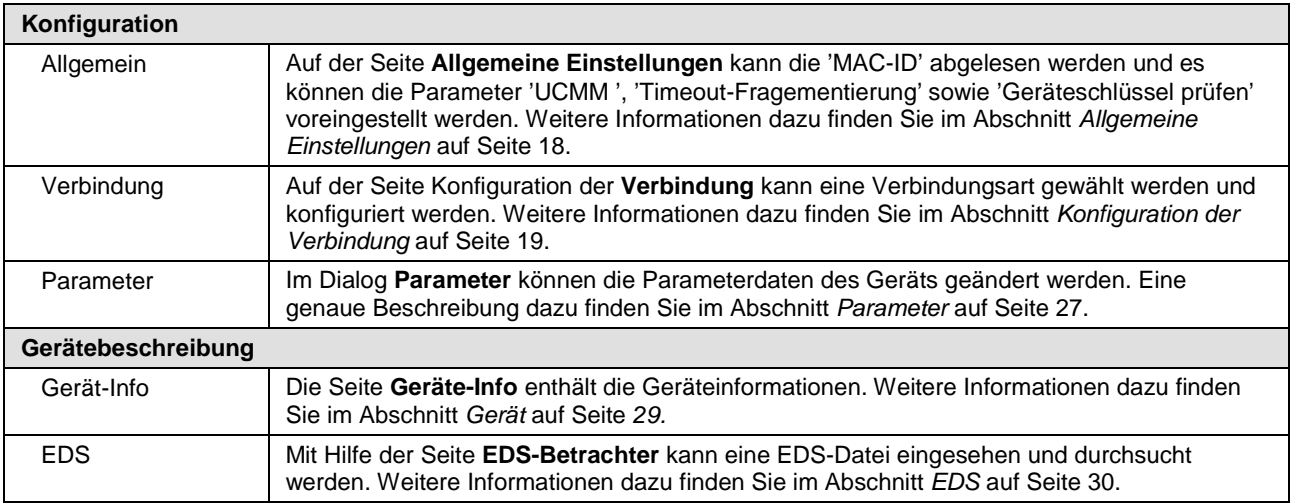

*Tabelle 4: Übersicht Dialogfenster*

## <span id="page-12-0"></span>**1.5.4 OK, Abbrechen, Übernehmen, Hilfe**

**OK**, **Abbrechen**, **Übernehmen** und **Hilfe** können Sie wie folgt verwenden:

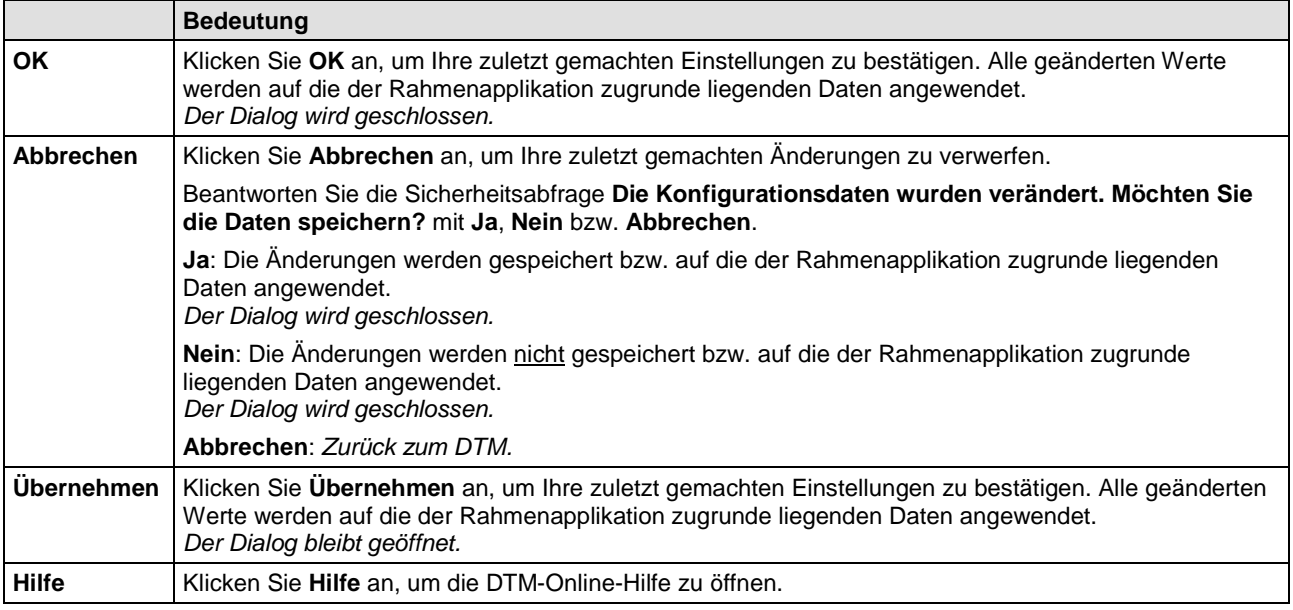

*Tabelle 5: OK, Abbrechen, Übernehmen und Hilfe*

### <span id="page-12-1"></span>**1.5.5 Tabellenzeilen**

Im DTM-Dialogfenster können Sie Tabellenzeilen auswählen, hinzufügen oder löschen.

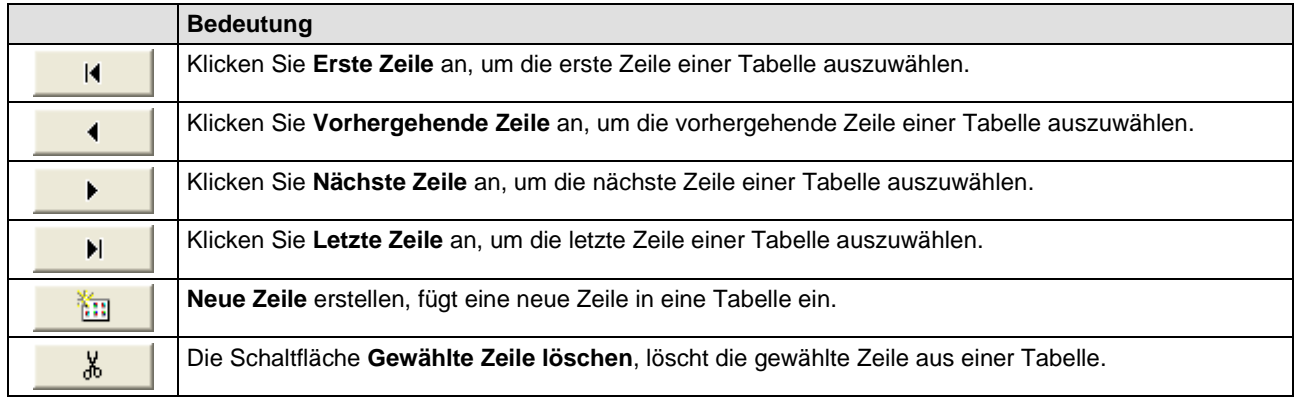

*Tabelle 6: Tabellenzeile auswählen, hinzufügen, löschen*

### <span id="page-13-0"></span>**1.5.6 Statusleiste**

Die **Statusleiste** zeigt Information über den aktuellen Status des DTM an. Der DTM-Verbindungsstatus oder jede andere Aktivität wird in der Statusleiste angezeigt.

| ietrennt | atensatzi |  |
|----------|-----------|--|
|          |           |  |

*Abbildung 3: Statusleiste - Statusfelder 1 bis 6*

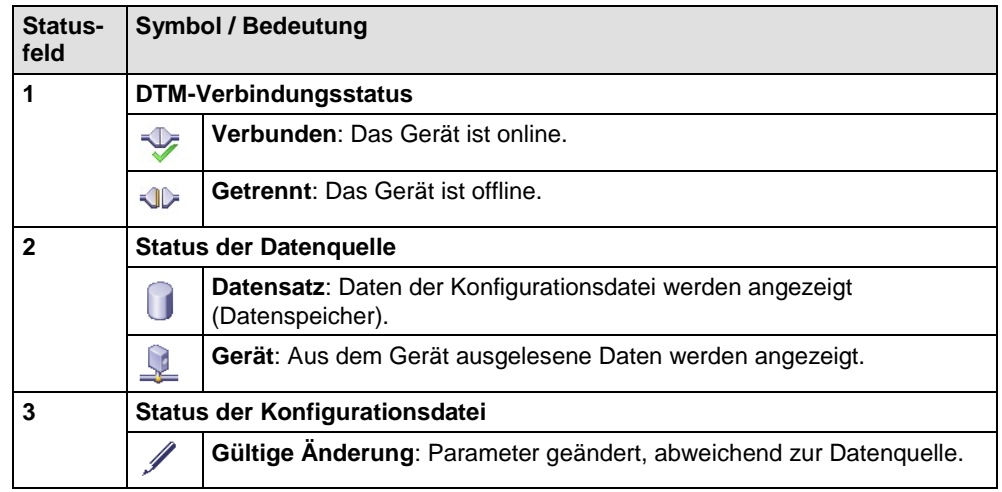

*Tabelle 7: Symbole der Statusleiste [1]*

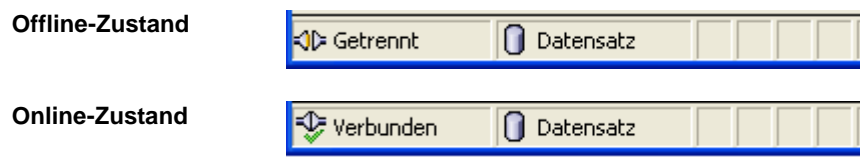

*Abbildung 4: Beispielanzeigen Statusleiste*

# <span id="page-14-0"></span>**2 Schnelleinstieg**

## <span id="page-14-1"></span>**2.1 Konfigurationsschritte**

In der folgenden Tabelle sind die Schritte zur Konfiguration eines DeviceNet-Slave-Geräts mit dem generischen DeviceNet-Slave-DTM beschrieben, wie sie für viele Anwendungsfälle typisch sind. Es wird an dieser Stelle vorausgesetzt, dass die Installation für das DeviceNet-Master-DTM schon durchgeführt wurde.

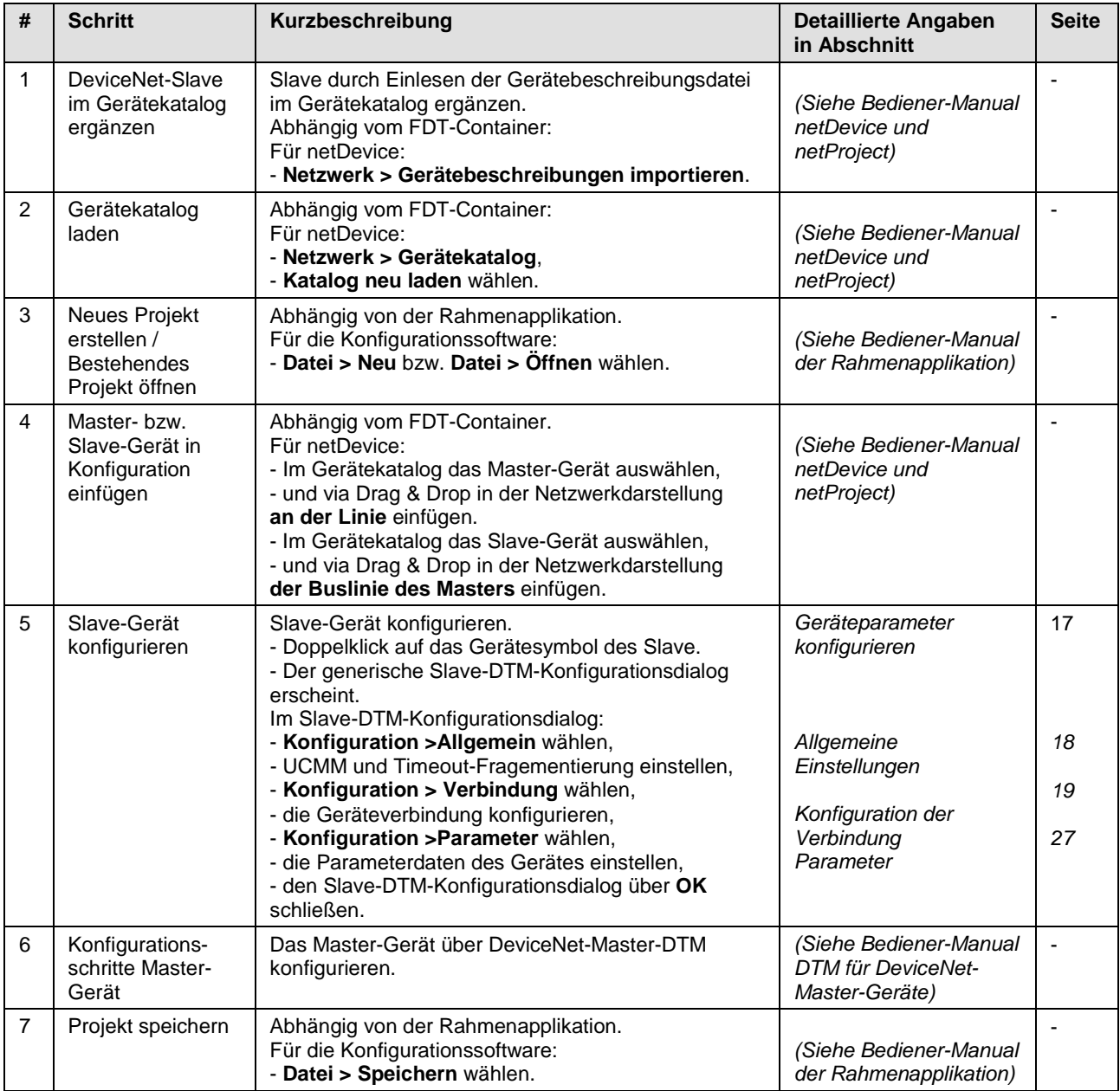

*Tabelle 8: Schnelleinstieg - Konfigurationsschritte*

# <span id="page-15-0"></span>**3 Konfiguration**

# <span id="page-15-1"></span>**3.1 Übersicht Konfiguration**

### **Dialogfenster Konfiguration**

In der nachfolgenden Tabelle finden Sie eine Übersicht der Beschreibungen der einzelnen Dialogfenster unter **Konfiguration**:

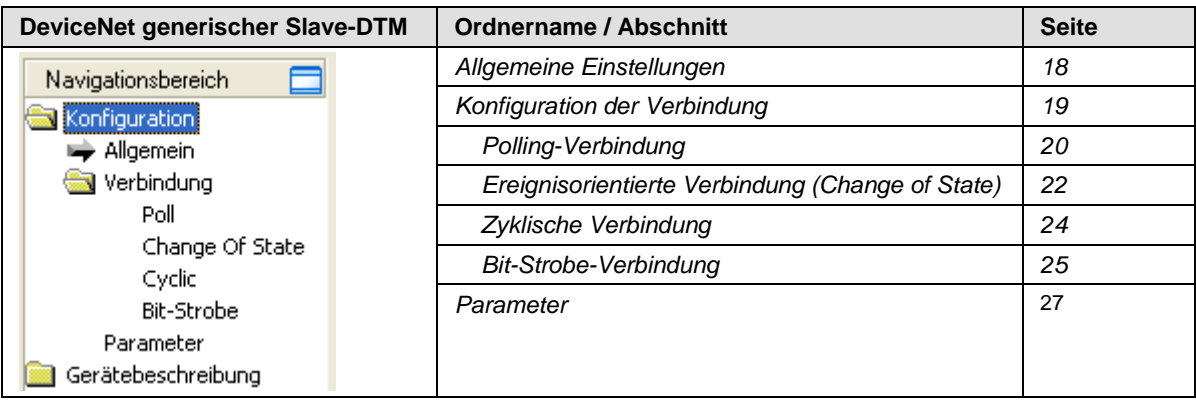

*Tabelle 9: Beschreibungen der Dialogfenster Konfiguration*

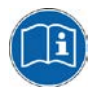

Beachten Sie die Beschreibungen im Abschnitt *[Konfigurationsschritte](#page-14-1)* auf Seite [15.](#page-14-1)

**Hinweis:** Die Konfiguration kann, unabhängig von den Benutzerrechten, von allen Benutzern aufgerufen werden. Zum Editieren jedoch sind bestimmte Benutzerrechte notwendig. Weitere Informationen dazu finden Sie im Abschnitt *[Benutzerrechte](#page-30-1)* auf Seite [31.](#page-30-1)

## <span id="page-16-0"></span>**3.2 Geräteparameter konfigurieren**

Die nachfolgenden Schritte sind erforderlich, um die Geräteparameter mithilfe des Generischen DeviceNet-Slave-DTM zu konfigurieren:

#### **Allgemein**

- 1. UCMM und Timeout-Fragementierung einstellen.
- Wählen Sie im Navigationsbereich **Konfiguration > Allgemein**.

#### **Verbindung**

- 2. Die Geräteverbindung konfigurieren.
- Wählen Sie im Navigationsbereich **Konfiguration > Verbindung**.

#### **Parameter**

- 3. Die Parameterdaten des Gerätes einstellen.
- Wählen Sie im Navigationsbereich **Konfiguration > Parameter**.

#### **Generischen Slave-DTM-Konfigurationsdialog schließen**

4. Klicken Sie **OK** an, um den generischen Slave-DTM-Konfigurationsdialog zu schließen und Ihre Konfiguration abzuspeichern.

#### **Weitere Informationen**

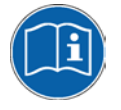

Weitere Informationen dazu finden Sie in Abschnitt *[Allgemeine](#page-17-0)  [Einstellungen](#page-17-0)* auf Seite [18,](#page-17-0) in Abschnitt *[Konfiguration der Verbindung](#page-18-0)* auf Seite [19](#page-18-0) und in Abschnitt *[Parameter](#page-26-0)* auf Seite [27.](#page-26-0)

<span id="page-17-0"></span>Der Dialog **Allgemeine Einstellungen** enthält folgende Konfigurationsmöglichkeiten:  $\overline{\cdot}$ MAC-TD:

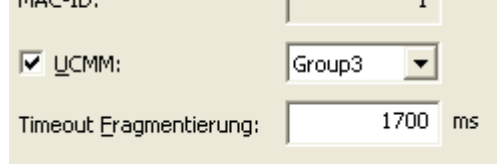

*Abbildung 5: Allgemeine Einstellungen - Eigenschaften der Gerätekennung*

| <b>Parameter</b>                 | <b>Bedeutung</b>                                                                                                    | Wertebereich                    |  |
|----------------------------------|----------------------------------------------------------------------------------------------------|---------------------------------|--|
| <b>MAC-ID</b>                    | Die MAC-ID wird vom Master vergeben und kann hier nicht editiert werden.<br>Eine Änderung der MAC-ID erfolgt über das DeviceNet Master DTM.                                                                                                    | 063                             |  |
|                                  | Mit jedem neu eingefügten Gerät in die Konfiguration wird die MAC-ID<br>automatisch um eins erhöht.                                                                                                    |                                 |  |
| <b>UCMM</b>                      | Ist das Feld UCMM angehakt, wird das Gerät als UCMM-fähiges Gerät<br>verwendet.                                                                                                    | Group1,<br>Group <sub>2</sub> , |  |
|                                  | Die Option UCMM Prüfung wird für Geräte benutzt, die das UCMM<br>Nachrichtenformat benötigen. Group 1, 2 und 3 werden unterstützt. Die<br>Dokumentation des verwendeten Gerätes gibt Auskunft, ob diese Option zu<br>verwenden ist oder nicht. | Group3                          |  |
| Timeout-<br>Fragemen-<br>tierung | Timeout-Fragementierung (Expl. Message Timeout): Wenn eine E/A Daten<br>Übertragung oder eine Explicit Message größer als 8 Byte ist, muss diese im<br>DeviceNet fragmentiert (in mehreren Telegrammen) übertragen werden.                     | $0$ <b>1700</b> 65535           |  |
|                                  | Die Timeout-Fragementierung legt fest, wie lange der Master wartet, bis<br>ein Slave auf ein fragmentiertes Telegramm antwortet.                                                                                                    |                                 |  |
|                                  | Hinweis: Kleine Werte können zu Kommunikationsstörungen führen.                                                                                                    |                                 |  |

*Tabelle 10: Allgemeine Einstellungen - Eigenschaften der Gerätekennung*

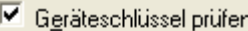

 $\nabla$  Hersteller-ID

 $\overline{\mathsf{v}}$  Gerätetyp

 $\nabla$  Produktcode

 $\nabla$  Revision

*Abbildung 6: Allgemeine Einstellungen - Geräteschlüssel prüfen*

Die Funktion **Geräteschlüssel prüfen** vergleicht die Gerätebeschreibung in der EDS-Datei des Geräts mit der existierenden Hardware, ob die Geräteeigenschaften der EDS-Datei mit denen der Hardware übereinstimmen.

Die Überprüfung erfolgt für die jeweils selektierten Attribute.

<span id="page-18-0"></span>DeviceNet ermöglichst es unterschiedliche Verbindungen zwischen Geräten herzustellen. Ein Gerät (Slave) im DeviceNet wird als eine Ansammlung von Objekten abgebildet. Diese Objekte kommunizieren über unterschiedliche Verbindungsarten, die Sie unter **Verbindung** einstellen können.

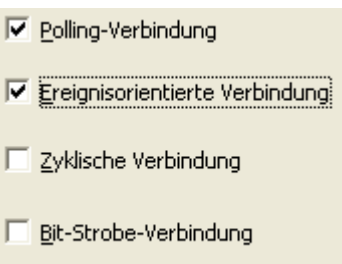

*Abbildung 7: Konfigurationsdialog Verbindung*

Im Dialog **Verbindung** wird eine Verbindungsart oder eine Kombination von Verbindungsarten ausgewählt. Beachten Sie, dass Geräte nicht alle Verbindungsarten unterstützen müssen. Vom Gerät nicht unterstützte Verbindungsarten werden automatisch ausgegraut.

Im unteren Abschnitt dieses Dialogs sind die möglichen Kombinationen der Verbindungsarten angezeigt:

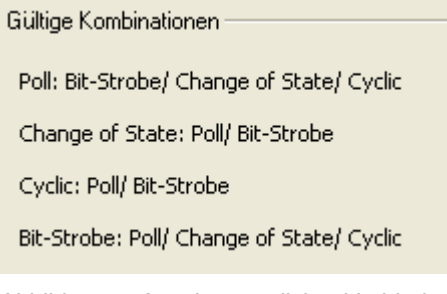

*Abbildung 8: Anzeige möglicher Verbindungsarten-Kombinationen*

Wird eine ungültige Kombination eingestellt, erscheint folgende Warnung:

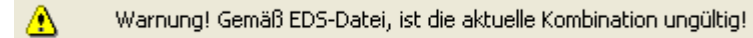

*Abbildung 9: Warnhinweis, ungültige Verbindungsarten-Kombination*

### <span id="page-18-1"></span>**3.4.1 Verbindungsarten**

Die folgenden Verbindungsarten stehen zur Verfügung:

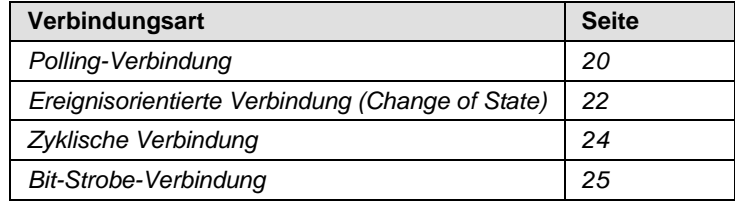

*Tabelle 11: Mögliche Verbindungsarten*

#### <span id="page-19-0"></span>**3.4.1.1 Polling-Verbindung**

Wurde die Verbindungsart **Polling-Verbindung** aktiviert, sind die Elemente dieser Verbindungsart einstellbar. Andernfalls ist dieser Dialog ausgegraut.

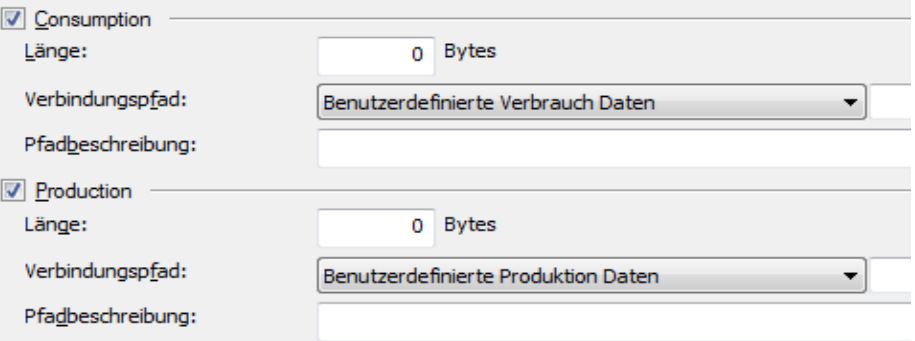

*Abbildung 10: Polling-Verbindung - Consumption und Production*

In dieser Verbindungsart sendet das Master-Gerät in einem Pollbefehl die Länge der Ausgangsdaten an das Gerät. Das Gerät empfängt die Ausgangsdaten (*Consumption*).

Wenn das Gerät Daten hat, die für diese Pollverbindung konfiguriert wurden, sendet das Gerät die Länge der Eingangsdaten zum Master (*Production*).

Bevor eine **Polling**-Verbindung durch den Master initialisiert wird, liest dieser die konsumierte und produzierte Verbindungslänge der Daten zuerst aus dem Gerät (Slave) aus und vergleicht diese Werte mit den im Master durch die Konfiguration angegebenen Werten. Wenn unterschiedliche Werte ermittelt werden, kann die Verbindung nicht hergestellt werden.

Ein Pollbefehl kann vom Master an ein Gerät gesendet werden. Das Gerät muss reagieren, wenn es den Pollbefehl des Masters empfängt, selbst wenn es keine Eingangsdaten hat, was ansonsten zu einem Timeout-Fehler im Master führt. Das Pollen zu vielen Geräten kann den Nachteil haben, dass der Netzverkehr sehr hoch ist und die meisten Daten, die übertragen werden, sich seit der letzten Übertragung nicht geändert haben. Außerdem, je höher die Buslast ist, desto mehr Kommunikationsfehler können auftreten, wenn der Bus durch externe Einflüsse gestört wird.

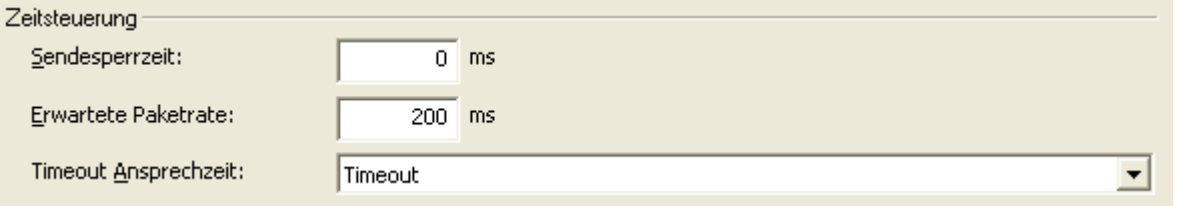

*Abbildung 11: Polling-Verbindung - Timing*

Die **Sendesperrzeit**, eine für jede Verbindung, konfiguriert die minimale Verzögerungszeit zwischen neuer Datenproduktion in Vielfachen einer Millisekunde. Der Timer wird jedes Mal neu geladen, wenn eine neue Datenproduktion durch die hergestellte Verbindung auftritt. Während der Timer läuft, unterdrückt das Gerät neue Datenproduktion, bis der Timer abgelaufen ist. Diese Methode verhindert, dass das Gerät zu schnell mit eingehenden Anfragen überlastet wird.

Der Wert 0 definiert keine **Sendesperrzeit** und die Datenproduktion kann und wird so schnell wie möglich durchgeführt. Wenn im Polling-Verbindungsmodus eine Sendesperrzeit von 1000 ms eingestellt ist, so wird ein Poll Anforderungstelegramm jede Sekunde gesendet.

Die **Erwartete Paketrate** (eine für jede Verbindung) wird immer vor einer E/A-Übertragung an das Gerät übertragen. Der 4-fache Wert wird dann von dem Gerät verwendet, um seinen 'Watchdog-Timer' zu laden. Erfolgt innerhalb dieser Zeit keine Datenproduktion von der Gegenstation, so geht die Verbindung in einen Zeitüberwachungsfehler über. Eingehende Datenproduktionen der Gegenstation laden den Watchdog-Timer wieder auf den 4-fachen Wert der **Erwarteten Paketrate**.

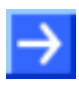

**Hinweis:** Die **Sendesperrzeit** wird gegen die **Erwartete Paketrate** überprüft. Wenn der Wert der **Erwarteten Paketrate** ungleich 0 aber geringer als die **Sendesperrzeit** ist, dann wird von der Applikation eine Fehlermeldung gezeigt.

Die **Timeout-Ansprechzeit** definiert das Verhalten des Gerätes (Slave), wenn der Watchdog in dem Gerät abgelaufen ist. Die folgenden Aktionen sind einstellbar:

- **Timeout:** Die Verbindung geht in einen Timeout-Status über und bleibt in diesem Status, bis die Verbindung zurückgesetzt oder gelöscht wird.
- **Auto reset:** Die Verbindung bleibt bestehen und setzt sofort den Inactivity/Watchdog-Timer zurück.
- **Auto delete:** Die Verbindungsklasse löscht automatisch die Verbindung, wenn ein Zeitüberwachungsfehler aufgetreten ist.

EDS Default Werte

Um die Standardwerte aus der EDS-Datei einzustellen, anklicken.

#### <span id="page-21-0"></span>**3.4.1.2 Ereignisorientierte Verbindung (Change of State)**

Wurde die Verbindungsart **Ereignisorientierte Verbindung (Change of State)** aktiviert, sind die Elemente dieser Verbindungsart einstellbar. Andernfalls ist dieser Dialog ausgegraut.

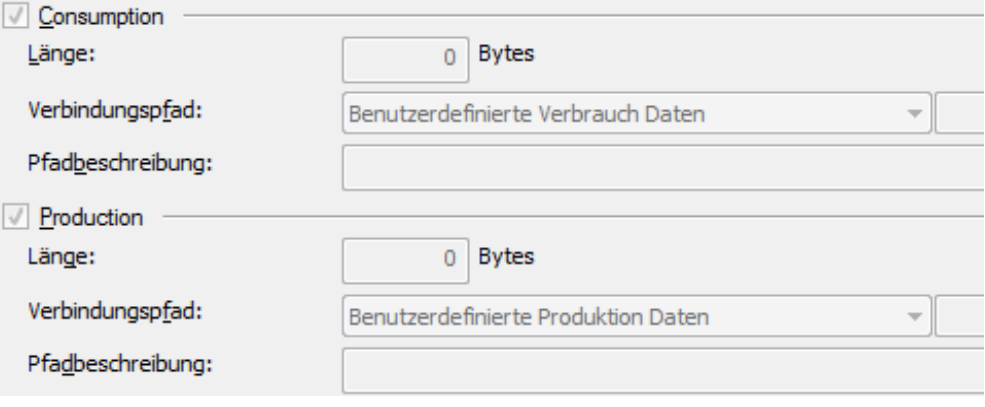

*Abbildung 12: Ereignisorientierte Verbindung (Change of State) - Consumption und Production*

Bei dieser Verbindungsart schicken sowohl Master als auch Slave die konfigurierte Länge an Daten (max. 255 Byte) zur jeweiligen Gegenstation. Diese Datenproduktion wird bei Werteänderung (Trigger) gestartet. Erfolgt eine Datenproduktion nicht innerhalb eines definierten Zeitintervalls, so triggern die Geräte die Datenproduktion automatisch, um den Watchdog Timer der Verbindungen neu zu laden. Die Geräte können in Abhängigkeit ihrer Konfiguration eine Bestätigungsmeldung zurückschicken, die eine beliebige Menge von Daten und/oder Statusangaben enthält. Bevor eine **Ereignisorientierte Verbindung (Change of State)** durch den Master initialisiert wird, liest dieser die konsumierte und produzierte Verbindungslänge der Daten zuerst aus dem Gerät (Slave) aus und vergleicht diese Werte mit den im Master durch die Konfiguration angegebenen Werten. Wenn unterschiedliche Werte ermittelt werden, kann die Verbindung nicht hergestellt werden.

Eine Datenproduktion nur über 'Ereignisorientierte Verbindung' hält die Buslast so niedrig wie möglich, während Daten von jedem Gerät so schnell wie möglich übermittelt werden können. So kann man hochperforme Datenübertragungen im Vergleich mit niedrigen Baudraten erhalten.

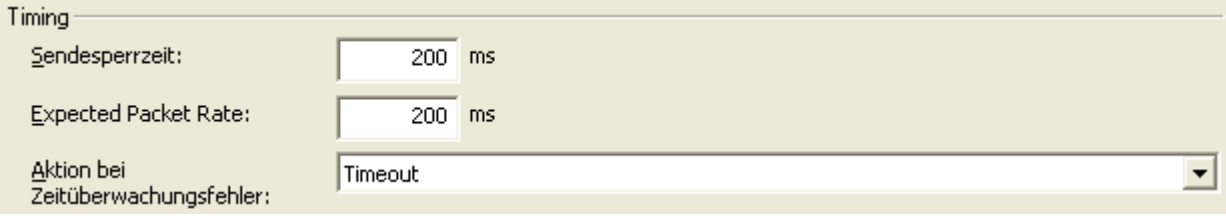

*Abbildung 13: Ereignisorientierte Verbindung (Change of State) - Timing*

Die **Sendesperrzeit**, eine für jede Verbindung, konfiguriert die minimale Verzögerungszeit zwischen neuer Datenproduktion in Vielfachen einer Millisekunde. Der Timer wird jedes Mal neu geladen, wenn eine neue Datenproduktion durch die hergestellte Verbindung auftritt. Während der Timer läuft, unterdrückt das Gerät neue Datenproduktion, bis der Timer abgelaufen ist. Diese Methode verhindert, dass das Gerät zu schnell mit eingehenden Anfragen überlastet wird.

Die **Expected Packet Rate** - **Erwartete Paketrate** (eine für jede Verbindung) wird immer vor einer E/A-Übertragung an das Gerät übertragen. Der Wert wird dann von dem Gerät verwendet, um seinen 'Transmission Trigger Timer' und 'Watchdog Timer' neu zu laden. In **Ereignisorientierten** Verbindungen wird der 4-fache **Expected Packet Rate**-Wert verwendet, um den 'Watchdog Timer' zu bilden. Erfolgt innerhalb dieser Zeit keine Datenproduktion von der Gegenstation, so geht die Verbindung in einen Zeitüberwachungsfehler über. Eingehende Datenproduktionen der Gegenstation laden den Watchdog Timer wieder auf den 4-fachen Wert der **Erwarteten Paketrate**.

Wenn eine Datenproduktion seit dem Starten des ,Transmission Trigger Timers' als 1-facher Wert der **Erwarteten Paketrate** nicht erfolgt ist, so triggert das Gerät eine Datenproduktion spätestens dann automatisch.

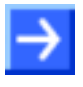

**Hinweis:** Die **Sendesperrzeit** wird gegen die **Erwartete Paketrate** überprüft. Wenn der Wert der **Erwarteten Paketrate** ungleich 0 aber geringer als die **Sendesperrzeit** ist, dann wird von der Applikation eine Fehlermeldung gezeigt.

Der **Aktion bei Zeitüberwachungsfehler** definiert das Verhalten des Gerätes (Slave), wenn der Watchdog in dem Gerät abgelaufen ist. Die folgenden Aktionen sind einstellbar:

- **Timeout:** Die Verbindung geht in einen Timeout-Status über und bleibt in diesem Status, bis die Verbindung zurückgesetzt oder gelöscht wird.
- **Auto reset:** Die Verbindung bleibt bestehen und setzt sofort den Inactivity/Watchdog-Timer zurück.
- **Auto delete:** Die Verbindungsklasse löscht automatisch die Verbindung, wenn ein Zeitüberwachungsfehler aufgetreten ist.

#### <span id="page-23-0"></span>**3.4.1.3 Zyklische Verbindung**

Wurde die Verbindungsart **Zyklische Verbindung** aktiviert, sind die Elemente dieser Verbindungsart einstellbar. Andernfalls ist dieser Dialog ausgegraut.

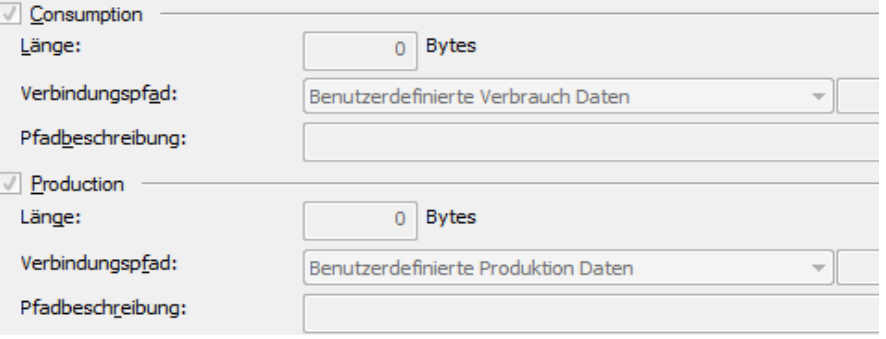

*Abbildung 14: Zyklische Verbindung - Consumption und Production*

Bei dieser Verbindungsart erfolgt eine Datenproduktion automatisch, wenn der 'Transmission Trigger Timer' als 1-facher Wert der **Expected Packet Rate** - **Erwarteten Paketrate** abgelaufen ist.

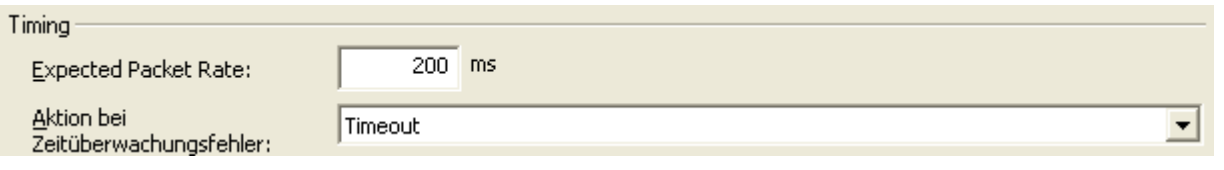

*Abbildung 15: Zyklische Verbindung - Timing*

Die **Expected Packet Rate** - **Erwartete Paketrate** (eine für jede Verbindung) wird immer vor einer E/A-Übertragung an das Gerät übertragen. Der Wert wird dann von dem Gerät verwendet, um seinen 'Transmission Trigger Timer' und 'Watchdog Timer' neu zu laden. In **Zyklischen** Verbindungen wird der 4-fache **Erwartete Paketraten**-Wert verwendet, um den 'Watchdog Timer' zu bilden. Erfolgt innerhalb dieser Zeit keine Datenproduktion von der Gegenstation, so geht die Verbindung in einen Zeitüberwachungsfehler über. Eingehende Datenproduktionen der Gegenstation laden den Watchdog Timer wieder auf den 4-fachen Wert der **Erwarteten Paketrate**.

Der **Aktion bei Zeitüberwachungsfehler** definiert das Verhalten des Gerätes (Slave), wenn der Watchdog in dem Gerät abgelaufen ist. Die folgenden Aktionen sind einstellbar:

- **Timeout:** Die Verbindung geht in einen Timeout-Status über und bleibt in diesem Status, bis die Verbindung zurückgesetzt oder gelöscht wird.
- **Auto reset:** Die Verbindung bleibt bestehen und setzt sofort den Inactivity/Watchdog-Timer zurück.
- **Auto delete:** Die Verbindungsklasse löscht automatisch die Verbindung, wenn ein Zeitüberwachungsfehler aufgetreten ist.

#### <span id="page-24-0"></span>**3.4.1.4 Bit-Strobe-Verbindung**

Wurde die Verbindungsart **Bit-Strobe-Verbindung** aktiviert, sind die Elemente dieser Verbindungsart einstellbar. Andernfalls ist dieser Dialog ausgegraut.

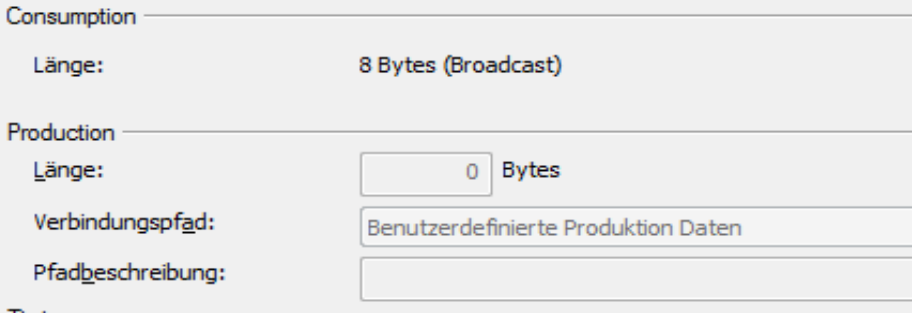

*Abbildung 16: Bit-Strobe-Verbindung - Consumption und Production*

Bit-Strobe-Verbindungen erlauben das schnelle Versenden von geringen Mengen von Ausgangsdaten zwischen dem Master und einem oder mehreren Geräten. Eine Bit-Strobe-Nachricht enthält eine Bitkette von 64 Bit Ausgabedaten und zwar ein Ausgangs-Bit pro möglichem Gerät. Jedes Bit wird einer Geräteadresse (MAC-ID) im Netz zugewiesen. Hiermit hat dieser Service Broadcast-Funktionalität, was bedeutet, dass mehr als ein Gerät durch einen Befehl angesprochen werden kann. Weil alle adressierten Geräte diesen Befehl gleichzeitig erhalten, wird dieser Befehl normalerweise zur Synchronisierung von Datentransfers von mehreren Geräten verwendet. Ein Gerät, das nur ein Bit verarbeitet (zum Beispiel eine LED) kann dieses Bit allerdings auch als Information benutzen, einen bestimmten Zustand anzunehmen (an oder aus). Andere Geräte können das Bit als Auslöser benutzen, Daten an den Master über eine Poll-E/A-Verbindung zurückzuschicken. Die Daten, die von jedem Gerät nach einem Bit-Strobe-Befehl zurückgeschickt werden können, sind in der Länge auf 8 Bytes beschränkt. Bit-Strobe verursacht folglich weniger Buslast als Polling.

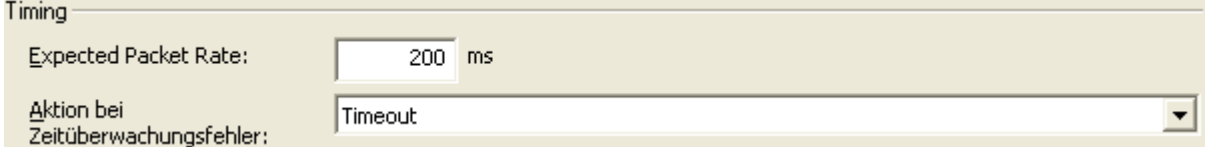

*Abbildung 17: Bit-Strobe-Verbindung - Timing*

Die **Expected Packet Rate** - **Erwartete Paketrate** (eine für jede Verbindung)wird immer vor einer E/A-Übertragung an das Gerät übertragen. Der 4-fache Wert wird dann von dem Gerät verwendet, um seinen 'Watchdog Timer' zu laden. Erfolgt innerhalb dieser Zeit keine Datenproduktion von der Gegenstation, so geht die Verbindung in einen Zeitüberwachungsfehler über. Eingehende Datenproduktionen der Gegenstation laden den Watchdog Timer wieder auf den 4-fachen Wert der **Erwarteten Paketrate**.

Der **Aktion bei Zeitüberwachungsfehler** definiert das Verhalten des Gerätes (Slave), wenn der Watchdog in dem Gerät abgelaufen ist. Die folgenden Aktionen sind einstellbar:

- **Timeout:** Die Verbindung geht in einen Timeout-Status über und bleibt in diesem Status, bis die Verbindung zurückgesetzt oder gelöscht wird.
- **Auto reset:** Die Verbindung bleibt bestehen und setzt sofort den Inactivity/Watchdog-Timer zurück.
- **Auto delete:** Die Verbindungsklasse löscht automatisch die Verbindung, wenn ein Zeitüberwachungsfehler aufgetreten ist.

EDS Default Werte Um die Standardwerte aus der EDS-Datei einzustellen, anklicken.

<span id="page-26-0"></span>Im Dialog **Parameter** können die Parameterdaten des Geräts geändert werden.

Falls in der EDS-Datei des Gerätes Standardparameter konfiguriert sind, werden diese automatisch in die Tabelle der Parameterdaten eingefügt.<br>Einige Geräte brauchen weitere Parameter, um z.B. eine Einige Geräte brauchen weitere Parameter, um z.B. eine Grenzwertberechnung von Messwerten oder Umrechnungen vorzunehmen. Diese Parameter sind gerätespezifisch und können daher an dieser Stelle nicht erklärt werden. Eine Erläuterung finden Sie in dem Handbuch des verwendeten Geräts.

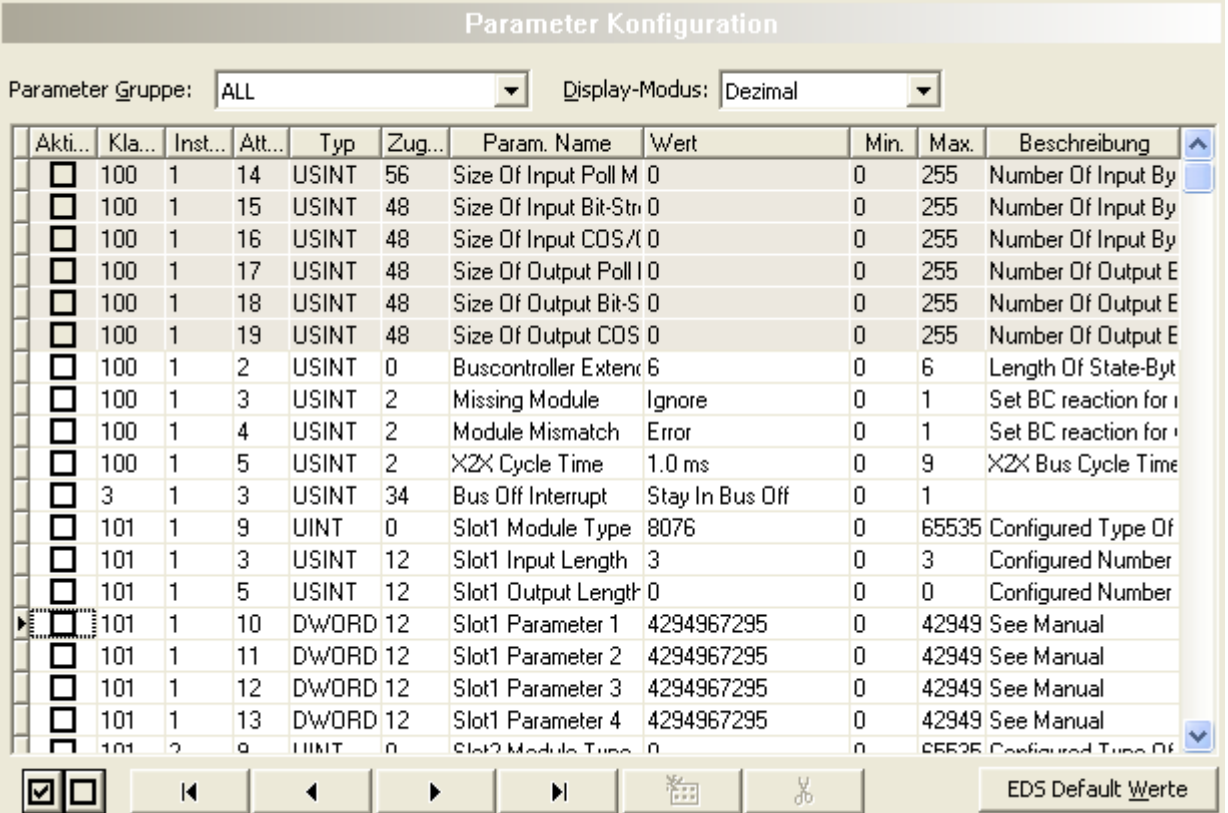

*Abbildung 18: Parameter Konfiguration*

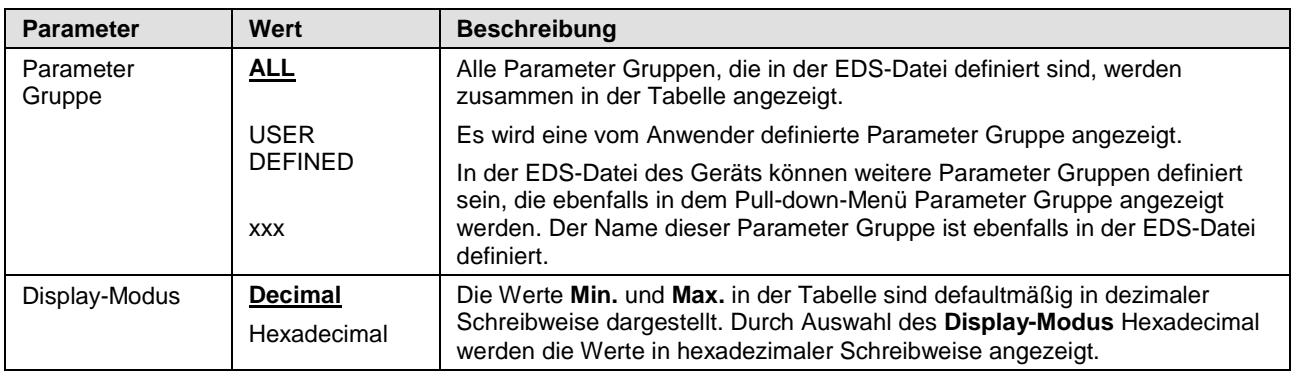

*Tabelle 12: Ändern der Parameterdaten*

Durch **Aktivieren** eines Datensatzes werden der jeweilige Parameterwert für die Masterkonfiguration freigegeben und wird vom Master während der Initialisierungsphase automatisch an den Slave übertragen.

Um alle Datensätze gleichzeitig zu aktivieren bzw. zu deaktivieren **DD** anklicken.

Eine Beschreibung der einzelnen Parameter, angegeben durch **Klasse**, **Instanz** und **Attribut**, ist in der Gerätebeschreibung des Herstellers nachzulesen.

Wenn unter Parameter Gruppe "User Defined" gewählt ist, sind die Einträge in den Spalten **Param. Name** und **Wert** editierbar. Andernfalls sind die Einträge fest und können nicht geändert werden.

Wie Sie Tabellenzeilen auswählen, hinzufügen oder löschen können, ist in Abschnitt *[Tabellenzeilen](#page-12-1)* auf Seit[e13](#page-12-1) beschrieben.

EDS Default <u>W</u>erte Um die Standardwerte aus der EDS-Datei einzustellen, anklicken.

# <span id="page-28-0"></span>**4 Gerätebeschreibung**

## <span id="page-28-1"></span>**4.1 Übersicht Gerätebeschreibung**

#### **Beschreibungen zu "Gerätebeschreibung"**

In der nachfolgenden Tabelle finden Sie eine Übersicht der Beschreibungen der einzelnen Dialogseiten unter **Gerätebeschreibung**:

| DeviceNet generischer Slave-DTM                            | Ordnername /<br><b>Abschnitt</b> | <b>Handbuchseite</b> |
|------------------------------------------------------------|----------------------------------|----------------------|
| Navigationsbereich                                         | Gerät                            | 29                   |
| Konfiguration<br>Gerätebeschreibung<br>Gerät<br><b>EDS</b> | EDS                              | 30                   |
| Navigationsbereich - Beschreibungen                        |                                  |                      |

*Tabelle 13: Beschreibungen der Dialogfenster Gerätebeschreibung*

## <span id="page-28-2"></span>**4.2 Gerät**

Der Dialog **Gerät-Info** enthält Herstellerinformationen über das Gerät, die in der EDS-Datei definiert sind. Folgende Informationen werden angezeigt:

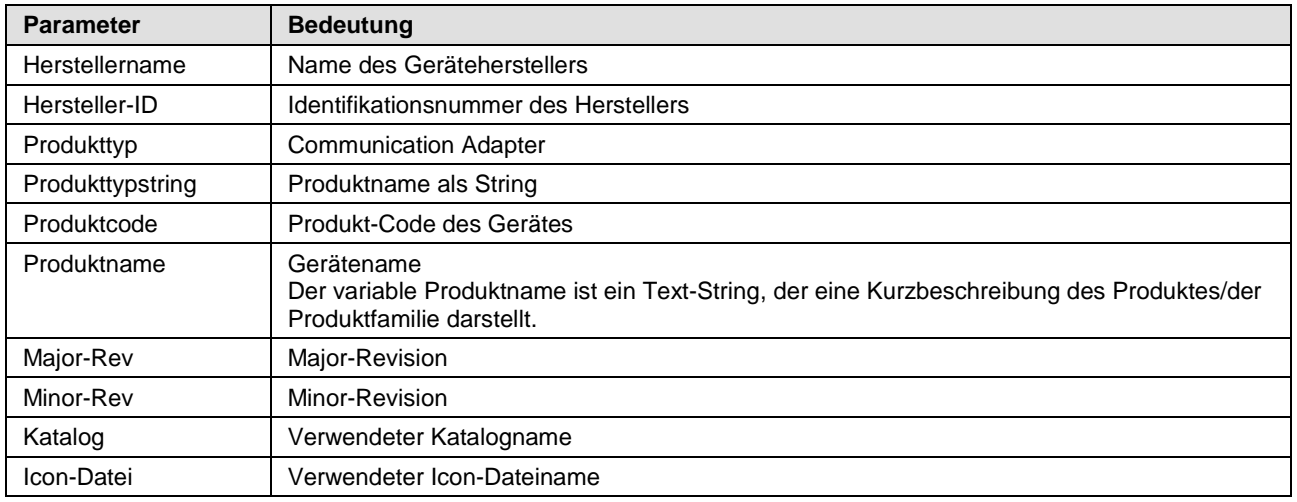

*Tabelle 14: Geräte-Info*

## <span id="page-29-0"></span>**4.3 EDS**

Der **EDS Betrachter** zeigt den Inhalt der EDS-Datei im Textformat an.

Unter **Dateiname** wird der Dateiablagepfad und der Dateiname der angezeigten EDS-Datei angezeigt. **Suchtext** bietet eine Suchfunktion, um im Text der EDS-Datei nach Textinhalten zu suchen.

Im Fenster des EDS-Betrachters wird auf der linken Seit zur einfachen Übersicht die Zeilennummer angezeigt, die weiteren Einträge zeigen die EDS-Datei im Textformat.

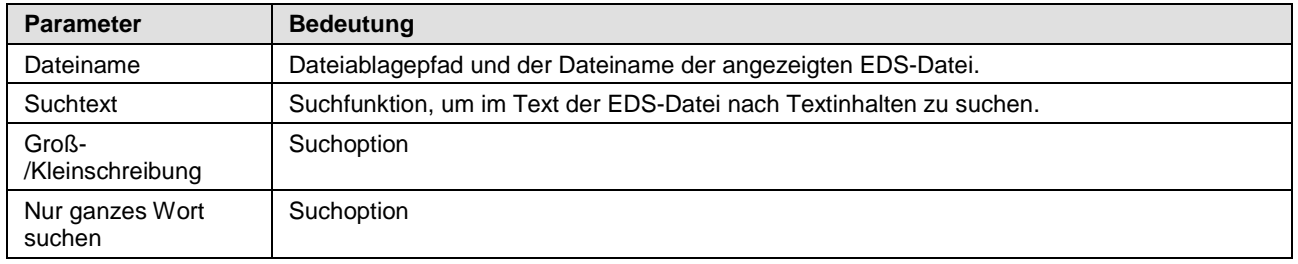

*Tabelle 15: Gerätebeschreibung – EDS-Betrachter*

# <span id="page-30-0"></span>**5 Anhang**

## <span id="page-30-1"></span>**5.1 Benutzerrechte**

Die Benutzerrechte werden im FDT-Container eingestellt. In Abhängigkeit von der Benutzerstufe, kann der Bediener auf die Konfiguration zugreifen oder er hat nur Lesezugriff.

Um auf die Dialogfenster **Konfiguration** und **Gerätebeschreibung** des Generischen DeviceNet-Slave-DTM zugreifen zu können, benötigen Sie keine besonderen Benutzerrechte.

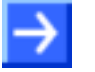

**Hinweis:** Um im Dialogfenster **Konfiguration** die Parameter editieren bzw. konfigurieren zu können, benötigen Sie die persönlichen Benutzerrechte als *Wartungspersonal*, *Planungsingenieur*. bzw. als *Administrator*.

Die Dialogseiten **Gerätebeschreibung** enthalten keine editierbaren Elemente. Die angezeigten Werte dienen nur zu Informationszwecken.

Die folgenden Tabellen geben einen Überblick zu den Benutzergruppen und welche Benutzerrechte Sie benötigen, um die einzelnen Paramter konfigurieren zu können.

### <span id="page-30-2"></span>**5.1.1 Konfiguration**

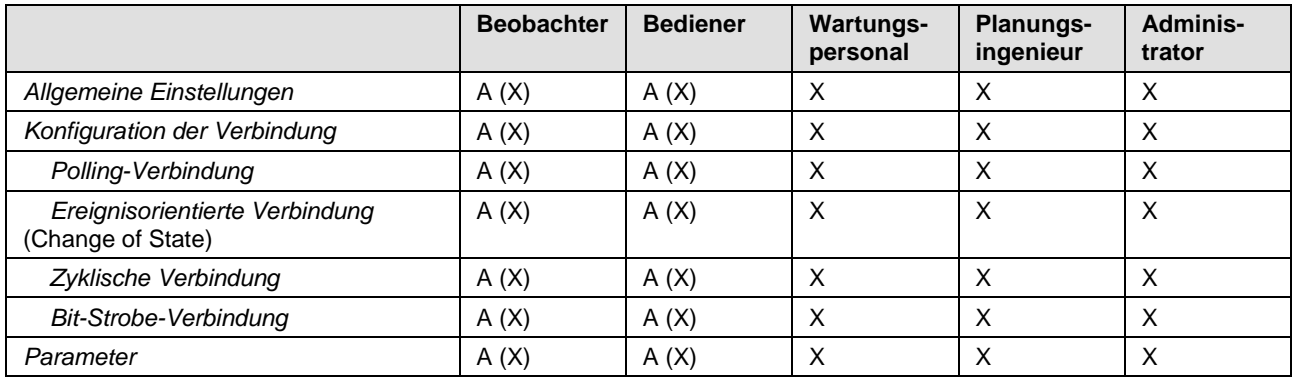

*Tabelle 16: Benutzerrechte Konfiguration (A = Anzeigen, X = Editieren, Konfigurieren, A (X) = alles Anzeigen, begrenzt Editieren bzw. Konfigurieren)* 

## <span id="page-30-3"></span>**5.2 Quellennachweise**

- [1] Device Type Manager (DTM) Style Guide, Version 1.0 ; FDT-JIG Order No. <0001-0008-000>
- [2] DeviceNet Master Protocol API Manual, Revision 9, Hilscher GmbH 2013
- [3] DeviceNet Slave Protocol API Manual, Revision 12, Hilscher GmbH 2013

## <span id="page-31-0"></span>**5.3 Abbildungsverzeichnis**

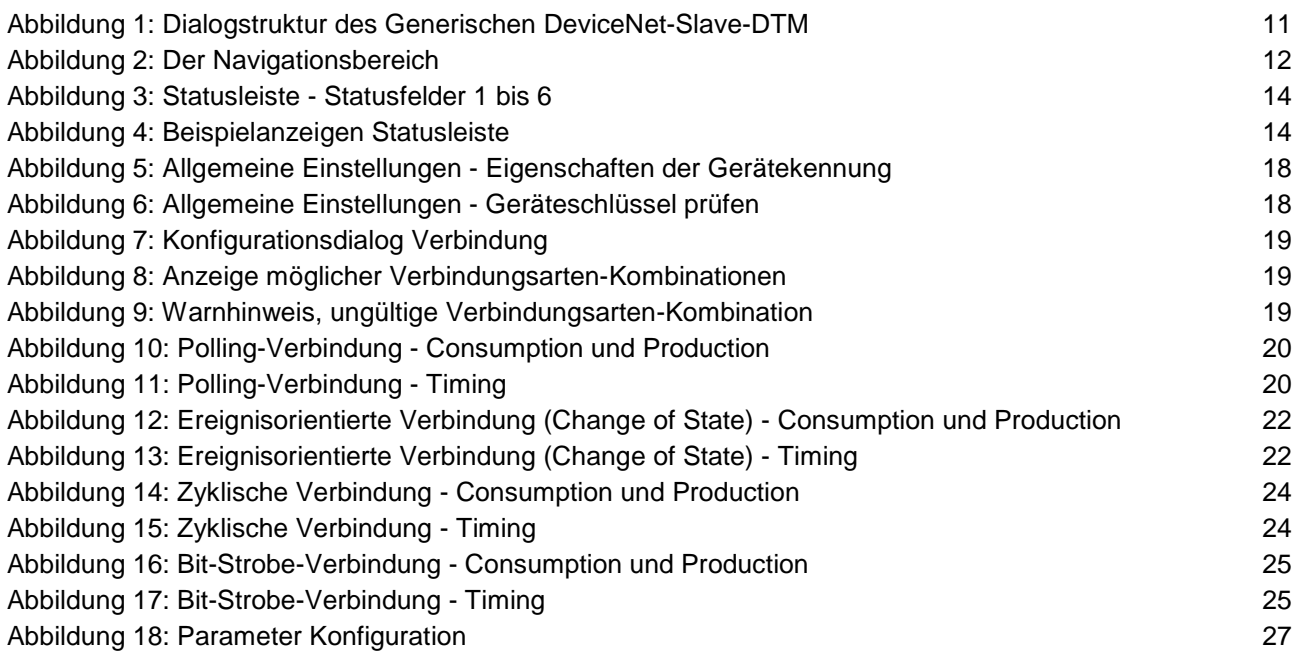

## <span id="page-31-1"></span>**5.4 Tabellenverzeichnis**

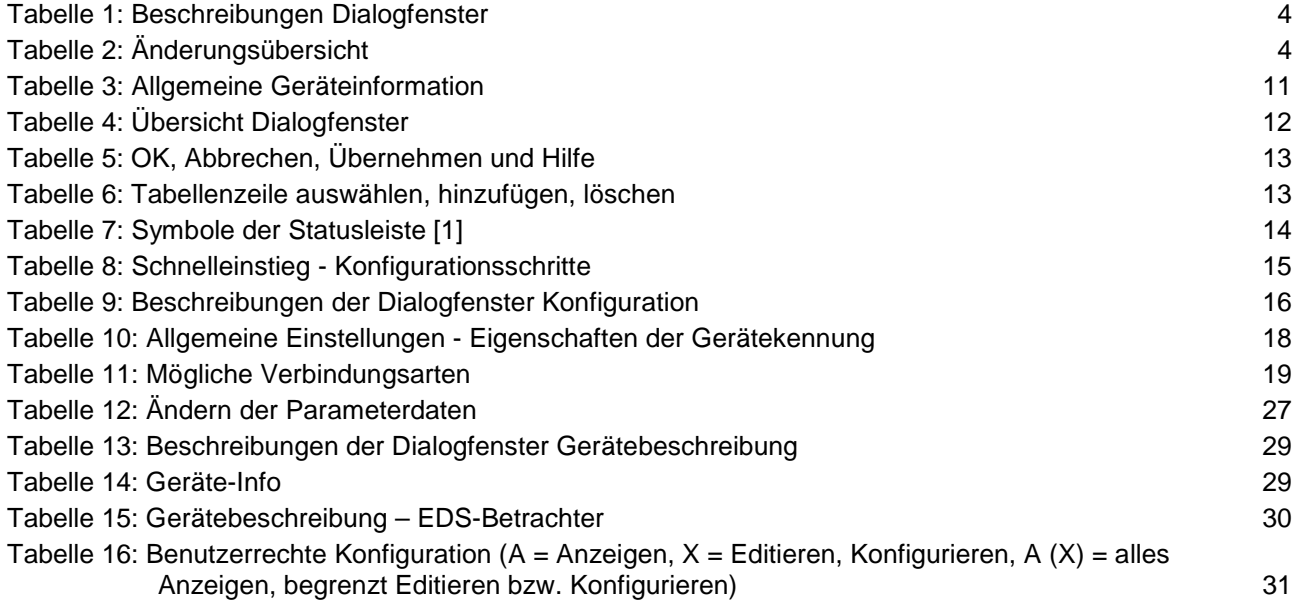

## <span id="page-32-0"></span>**5.5 Glossar**

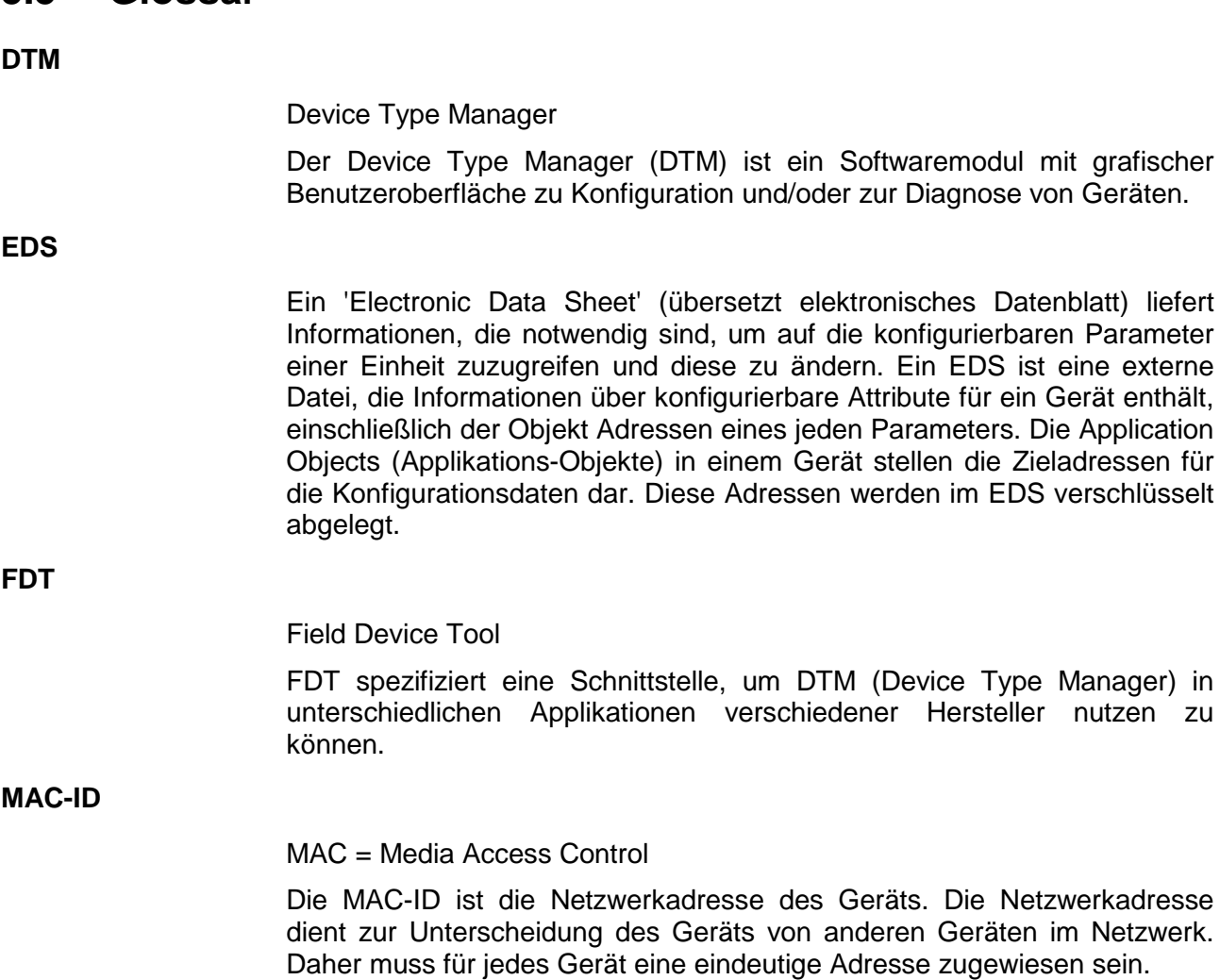

## <span id="page-33-0"></span>**5.6 Kontakte**

#### **Hauptsitz**

#### **Deutschland**

Hilscher Gesellschaft für Systemautomation mbH Rheinstrasse 15 65795 Hattersheim Telefon: +49 (0) 6190 9907-0 Fax: +49 (0) 6190 9907-50 E-Mail: [info@hilscher.com](mailto:info@hilscher.com)

#### **Support**

Telefon: +49 (0) 6190 9907-99 E-Mail: [de.support@hilscher.com](mailto:de.support@hilscher.com)

#### **Niederlassungen**

#### **China**

Hilscher Systemautomation (Shanghai) Co. Ltd. 200010 Shanghai Telefon: +86 (0) 21-6355-5161 E-Mail: [info@hilscher.cn](mailto:info@hilscher.cn)

**Support** Telefon: +86 (0) 21-6355-5161 E-Mail: [cn.support@hilscher.com](mailto:cn.support@hilscher.com)

#### **Frankreich**

Hilscher France S.a.r.l. 69500 Bron Telefon: +33 (0) 4 72 37 98 40 E-Mail: [info@hilscher.fr](mailto:info@hilscher.fr)

**Support** Telefon: +33 (0) 4 72 37 98 40 E-Mail: [fr.support@hilscher.com](mailto:fr.support@hilscher.com)

### **Indien**

Hilscher India Pvt. Ltd. Pune, Delhi, Mumbai Telefon: +91 8888 750 777 E-Mail: [info@hilscher.in](mailto:info@hilscher.in)

#### **Italien**

Hilscher Italia S.r.l. 20090 Vimodrone (MI) Telefon: +39 02 25007068 E-Mail: [info@hilscher.it](mailto:info@hilscher.it)

**Support** Telefon: +39 02 25007068 E-Mail: [it.support@hilscher.com](mailto:it.support@hilscher.com)

#### **Japan**

Hilscher Japan KK Tokyo, 160-0022 Telefon: +81 (0) 3-5362-0521 E-Mail: [info@hilscher.jp](mailto:info@hilscher.jp)

#### **Support**

Telefon: +81 (0) 3-5362-0521 E-Mail: [jp.support@hilscher.com](mailto:jp.support@hilscher.com)

#### **Korea**

Hilscher Korea Inc. Seongnam, Gyeonggi, 463-400 Telefon: +82 (0) 31-789-3715 E-Mail: [info@hilscher.kr](mailto:info@hilscher.kr)

#### **Schweiz**

Hilscher Swiss GmbH 4500 Solothurn Telefon: +41 (0) 32 623 6633 E-Mail: [info@hilscher.ch](mailto:info@hilscher.ch)

#### **Support**

Telefon: +49 (0) 6190 9907-99 E-Mail: [ch.support@hilscher.com](mailto:ch.support@hilscher.com)

#### **USA**

Hilscher North America, Inc. Lisle, IL 60532 Telefon: +1 630-505-5301 E-Mail: [info@hilscher.us](mailto:info@hilscher.us)

#### **Support** Telefon: +1 630-505-5301

**E-Mail:** [us.support@hilscher.com](mailto:us.support@hilscher.com)